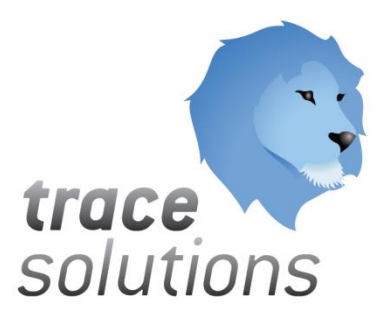

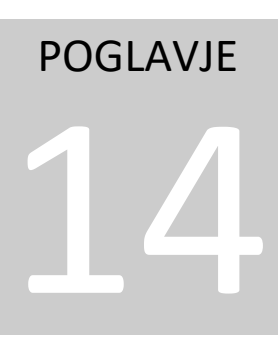

Kvint d.o.o. Uporabniška navodila: Trace.KPI

# Uporabniška navodila: TRACE.KPI

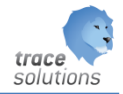

**K V I N T D . O . O .**

# Uporabniška navodila: Trace.KPI

© KVINT d.o.o. Brilejeva 6 1000 Ljubljana Slovenija Telefon: 00386 (0)5 905 23 81 • mail:info@kvint.si

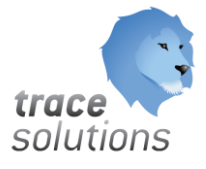

Trace.Solutions © je registrirana blagovna znamka podjetja Kvint d.o.o.

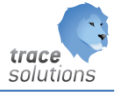

# Kazalo:

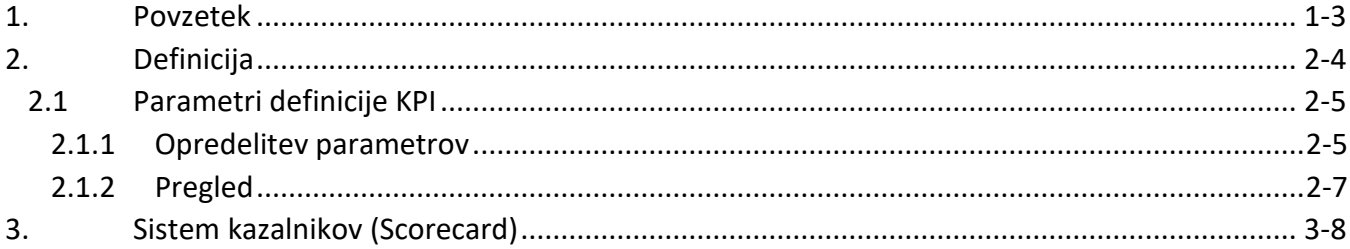

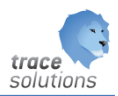

# POGLAVJE 14

## <span id="page-3-0"></span>**1. Povzetek**

V tem poglavju pišemo o programski podpori ključnih indeksov poslovanja – KPI – Key Performace Indicators.

Uporabniški vmesniki, ki so prikazani v navodilih so lahko drugačne oblike, vsebine in barve, ko ga uporablja uporabnik, saj je to predmet nastavitev. Uporabniki si lahko sami nastavijo vmesnik po svojih željah in v okviru možnosti, ki jih omogoča Trace.Solutions.

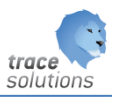

### <span id="page-4-0"></span>**2. Definicija**

Različne KPI-je nastavimo z definicijo: Npr.:

- Skupni proizvedeni kosi
- Skupni proizvedeni kosi za DC 22
- Skupni proizvedeni kosi za DC 28

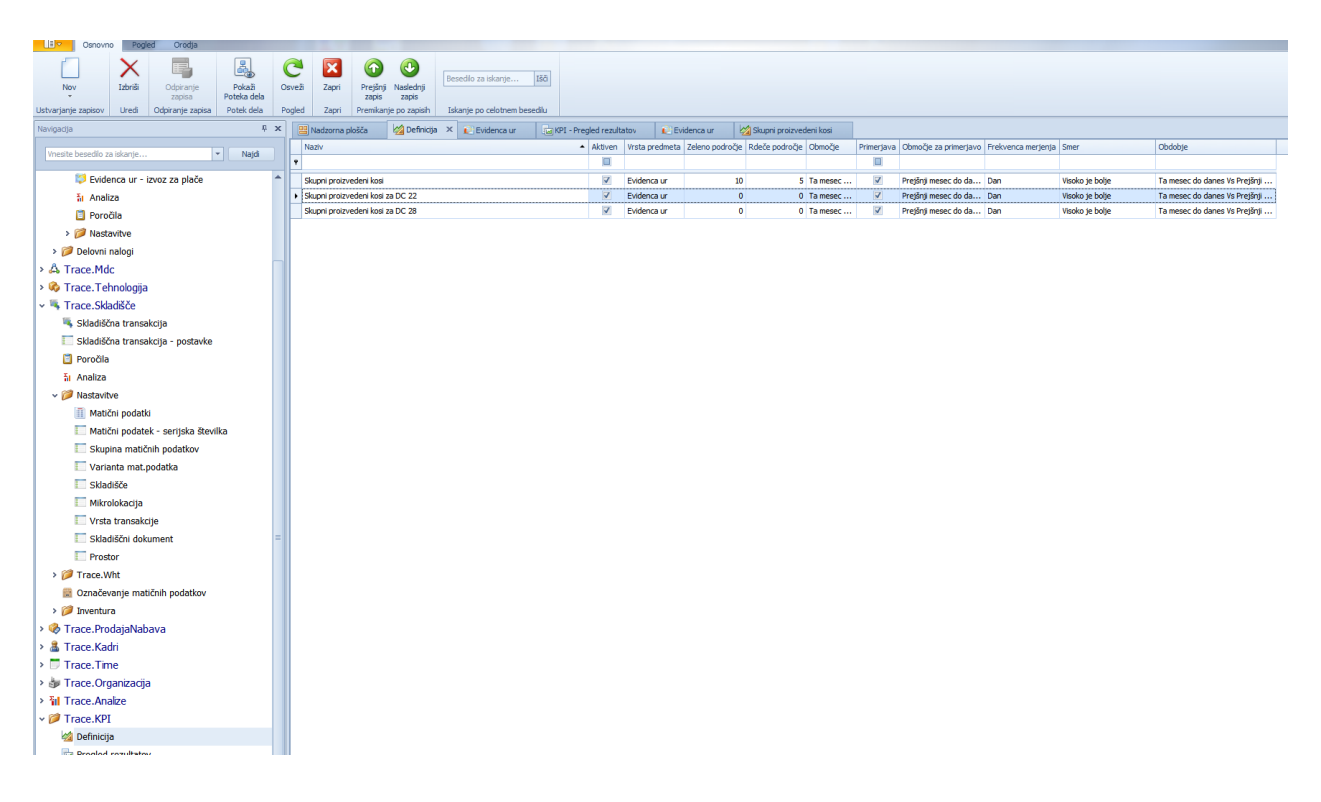

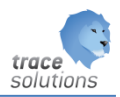

### <span id="page-5-0"></span>2.1 Parametri definicije KPI

#### <span id="page-5-1"></span>**2.1.1 Opredelitev parametrov**

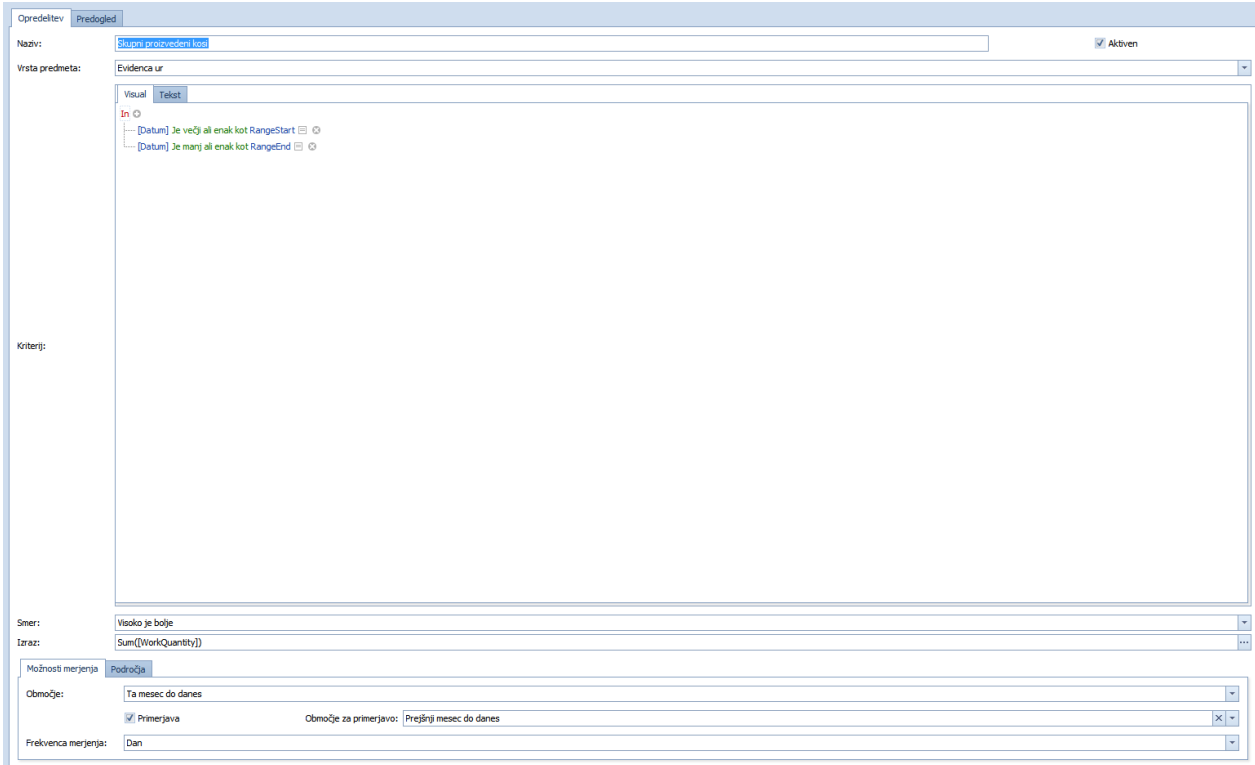

#### Naziv: Naziv KPI-ja

Vrsta predmeta: na kateri tabeli – objektu bomo postavili KPI

#### Kriterij:

Vedno mora biti pogoj: [Datum] >= RangeStart() And [Datum] <= RangeEnd(), ki pa ga lahko dopolnimo z dodatnimi kriteriji.

Npr: [Datum] >= RangeStart() And [Datum] <= RangeEnd() And [Delovni center] = '4 - A4-STRUŽNICA HEIDENREICH & HARBECK - v - OSN'

#### Smer:

Kaj je boljše:

- Visoko je bolje;
	- o trend bo v primeru, da je trenutna vrednost višja od primerjave, označen z zeleno in po pozitiven; če je nižja bo rdeče
- Nizko je bolje
	- o trend bo v primeru, da je trenutna vrednost nižja od primerjave, označen z zeleno in po pozitiven; če je višja pa bo rdeče

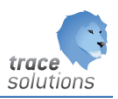

Izraz: Kaj spremljamo? Npr.: proizvedena količina identov Uporabimo lahko editor, kjer sestavimo formulo za izraz

#### *Možnosti merjenja:*

Območje: Izberemo območje primerjave oz. prikaza iz spustnega menija.

Primerjava: Ali bomo Območje primerjali z drugim območjem? Če ga bomo, odkljukamo primerjavo.

Območje za primerjavo: Določimo območje primerjave iz spustnega menija

#### Frekvenca merjenja:

Kako pogosto želimo prikazati primerjavo med območji.

#### *Področja:*

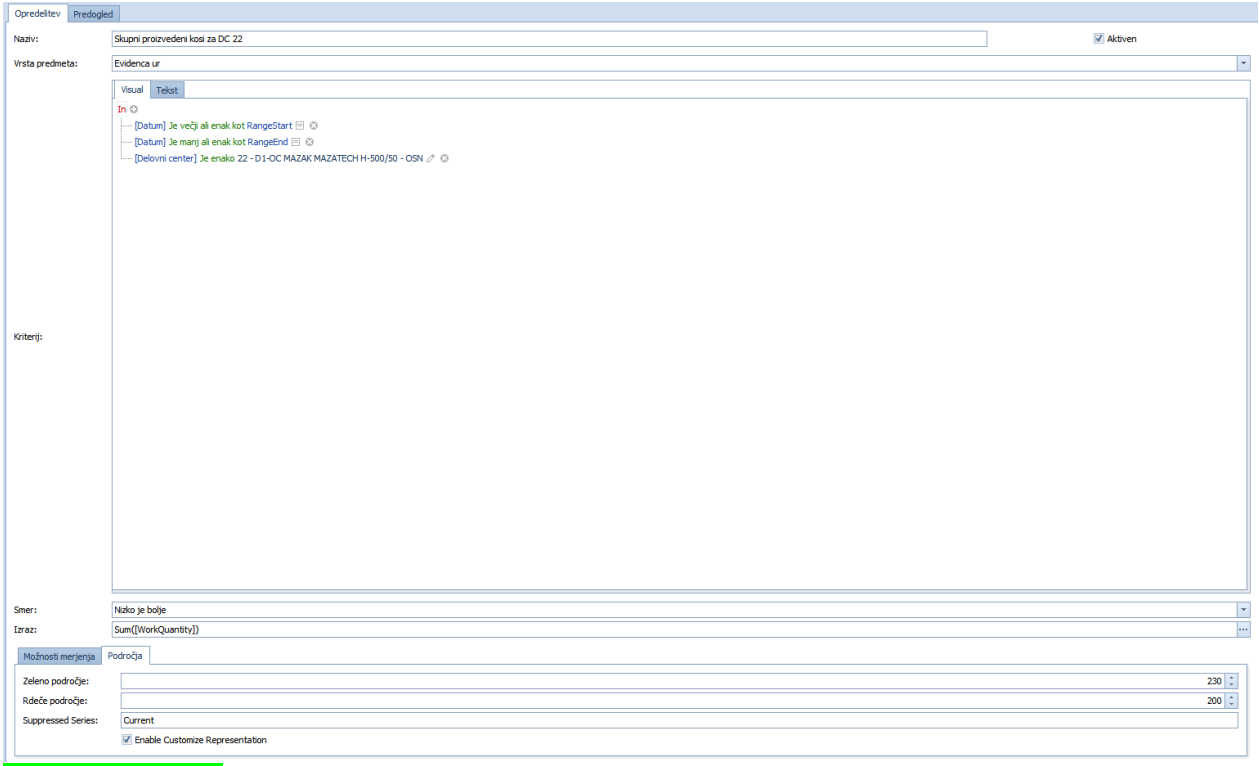

#### Zeleno področje:

Vnese se vrednost izraza (npr.: 230 ).

Vrstica z KPI, ki bo imela:

- , izračunano vrednost izraza' večjo ali enako od te vrednosti in smer-trend, visoko je bolje'se bo obarvala zeleno.
- , izračunano vrednost izraza' manjšo ali enako od te vrednosti in smer-trend, nisko je bolje'se bo obarvala zeleno.

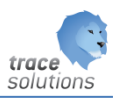

(pogoj:

(KpiDefinition.GreenZone <> 0) And

((KpiDefinition.Direction = 'HighIsBetter' And Current >= KpiDefinition.GreenZone) Or (KpiDefinition.Direction = 'LowIsBetter' And Current <= KpiDefinition.GreenZone)))

#### Rdečo področje:

Vnese se vrednost izraza (npr.: 200 ).

Vrstica z KPI, ki bo imela:

- 'izračunano vrednost izraza' manjšo ali enako od te vrednosti in smer-trend 'visoko je bolje'se bo obarvala rdeče.
- 'izračunano vrednost izraza' večje ali enako od te vrednosti in smer-trend 'nisko je bolje'se bo obarvala rdeče.

(Pogoj:

(KpiDefinition.RedZone <> 0) And

((KpiDefinition.Direction = 'HighIsBetter' And Current <= KpiDefinition.RedZone) Or (KpiDefinition.Direction = 'LowIsBetter' And Current >= KpiDefinition.RedZone)))

Rumeno področje ni potrebno definirati, ker je že določeno z Rdečim in Zelenim področjem: Vrstica z KPI, ki bo imela izračunano vrednost izraza večje od vrednosti Rdečega področja in manjšo vrednost od Zelenega področja

(pogoj:

([KpiDefinition.RedZone] <> 0 And [KpiDefinition.GreenZone] <> 0) And

(([KpiDefinition.Direction] = 'HighIsBetter' And [Current] > [KpiDefinition.RedZone] And [Current] < [KpiDefinition.GreenZone]) Or ([KpiDefinition.Direction] = 'LowIsBetter' And [Current]< [KpiDefinition.RedZone] And [Current] > [KpiDefinition.GreenZone]))

#### Grafikon sparkline:

Kaj prikaže v pregledu rezultatov v stolpu grafikon sparkline:

Če ni vrednosti potem prikaže oba grafa, trenutnega in prejšnjega obdobja;

Če je 'Previous' pa samo trenutnega obdobja;

Če je 'Current' pa samo predhodnega obdobja;

#### Omogoči oblikovanje grafa:

Če damo to možnost lahko uporabnik spreminja obliko grafikona v pregledu rezultatov.

#### <span id="page-7-0"></span>**2.1.2 Pregled**

V pregledu dobimo prikazane rezultate, ki jih vrne poizvedba na objektu – vrsti predmeta pod vnesenimi kriteriji.

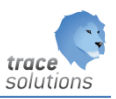

## <span id="page-8-0"></span>**3. Sistem kazalnikov (Scorecard)**

Posamezne definicije KPI združimo v skupine KPI-jev:

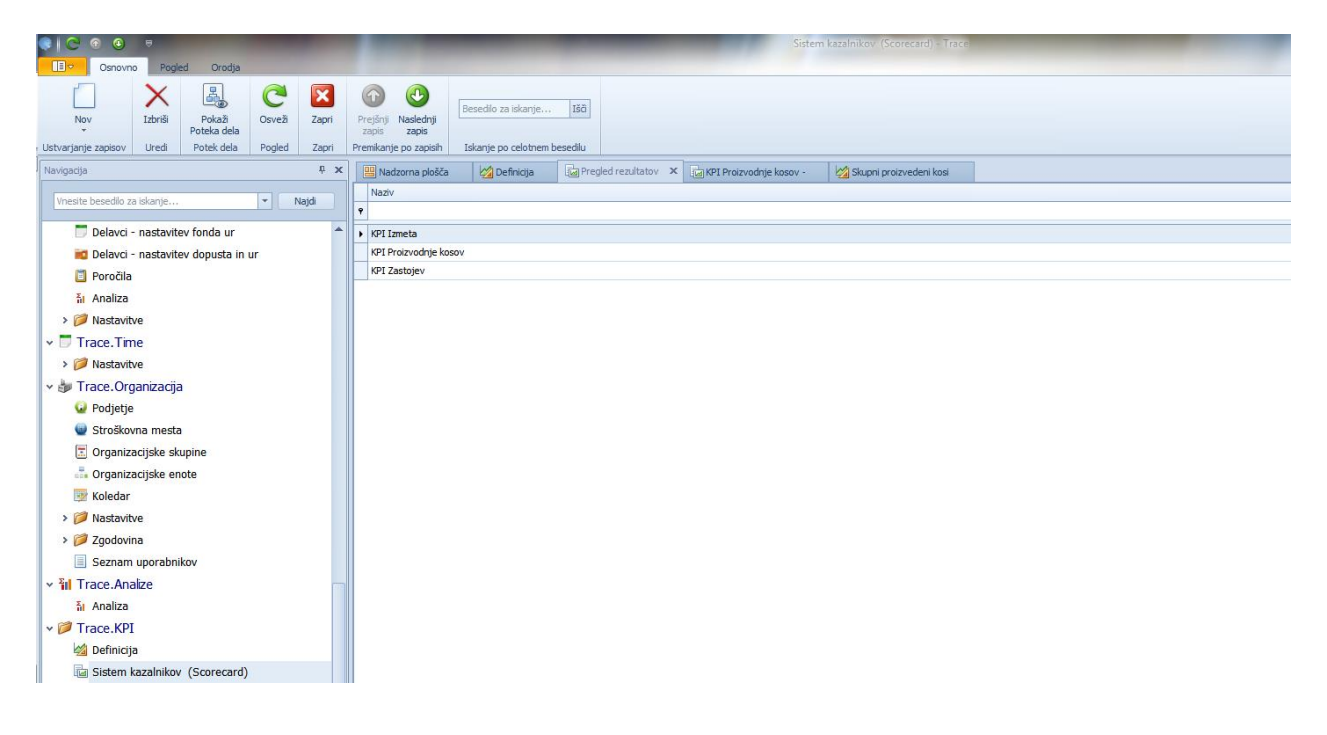

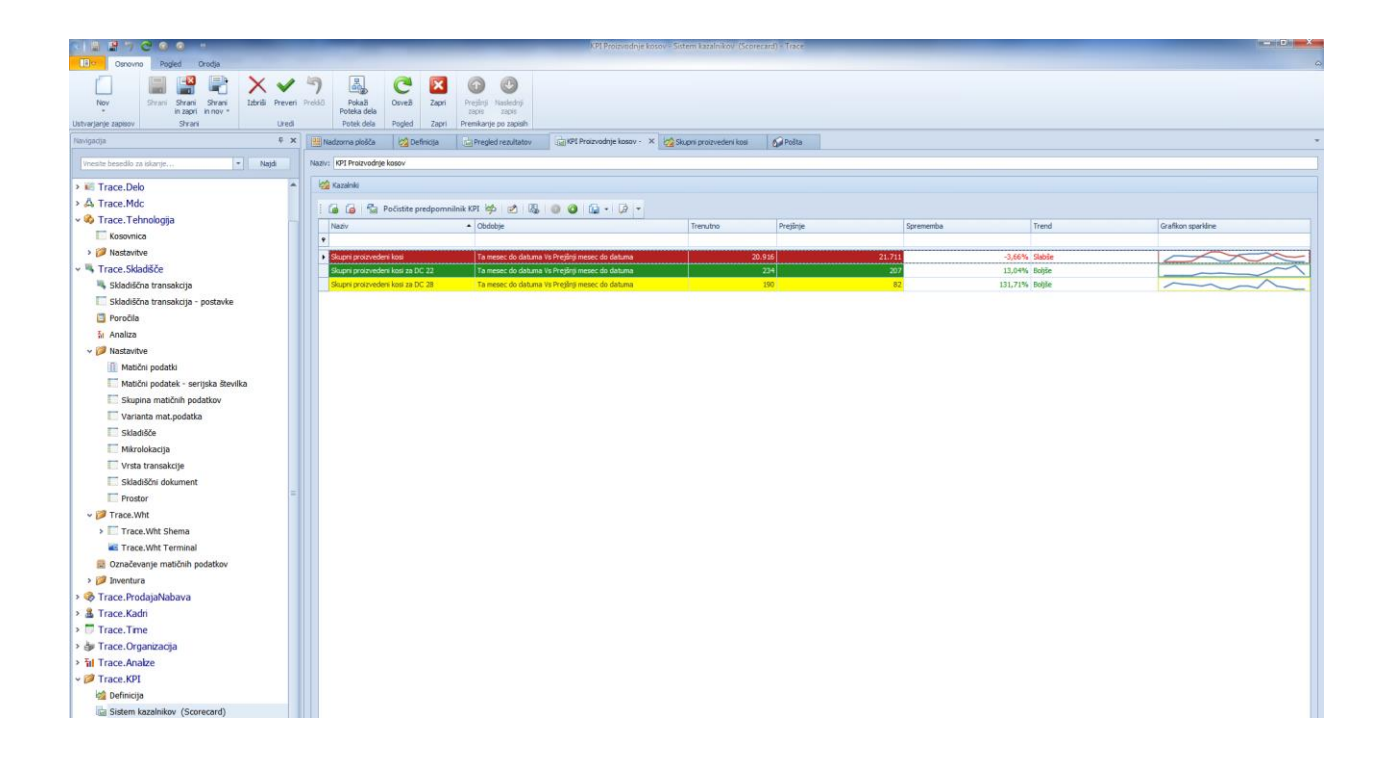

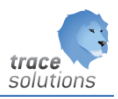

Za posamezni KPI se prikaže:

- Naziv: Naziv KPI
- Obdobje: Izbrano obdobje
- Trenutna: trenutna vrednost
- Prejšnje: prejšnje obdobje
- Sprememba: izračun % vrednosti spremembe
- Trend: Bolje slabše
- Grafikon sparline

#### Dodajamo nove definicije KPI v skupino:

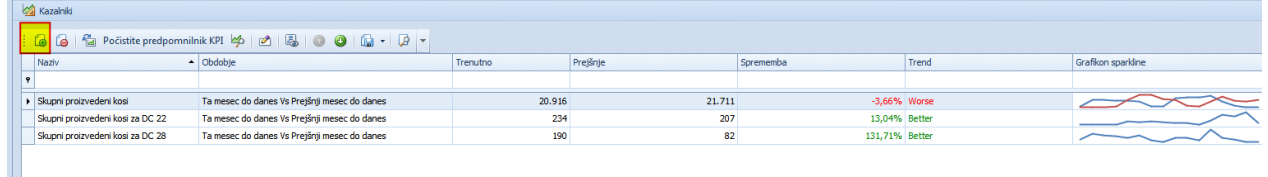

#### Brisanje obstoječe definicije KPI iz skupine:

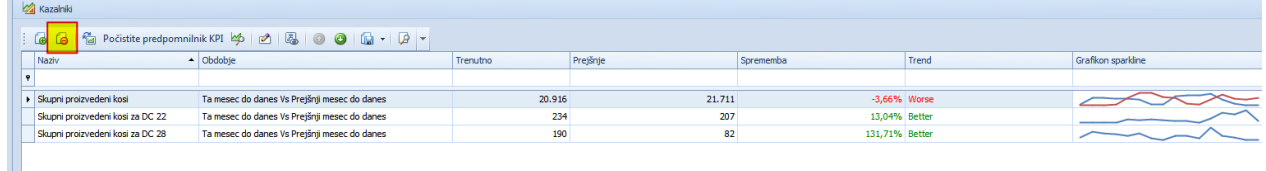

#### Osveži:

Če smo menjali definicije KPI, moramo za upoštevanje sprememb , Osvežiti KPI':

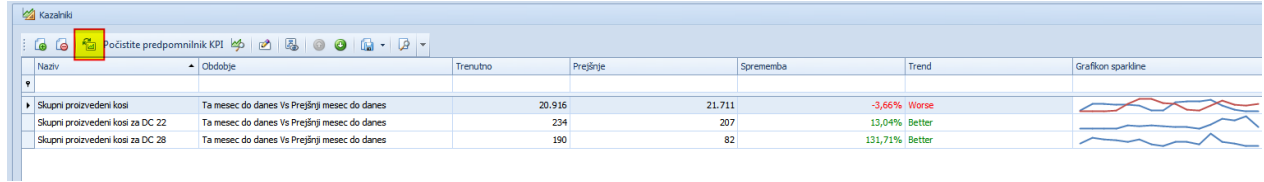

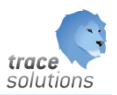

#### Počistite predpomnilnik KPI:

Počistimo predpomnilnik na računanih podatkov.

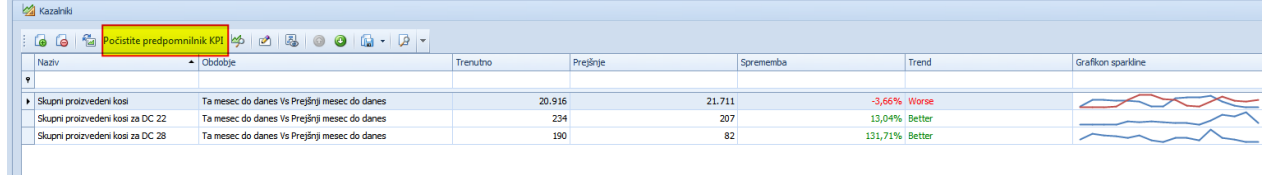

#### Pokažite graf:

Prikažemo grafikon in ga lahko spreminjamo, če je ta možnost izbrana.

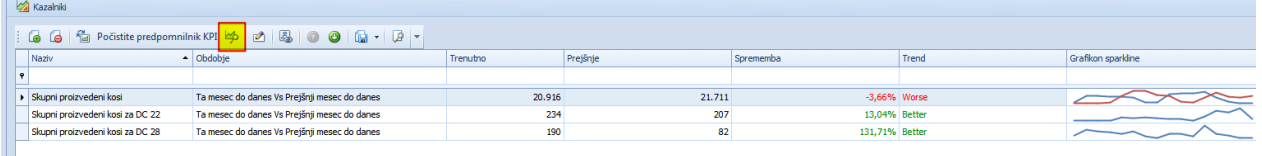

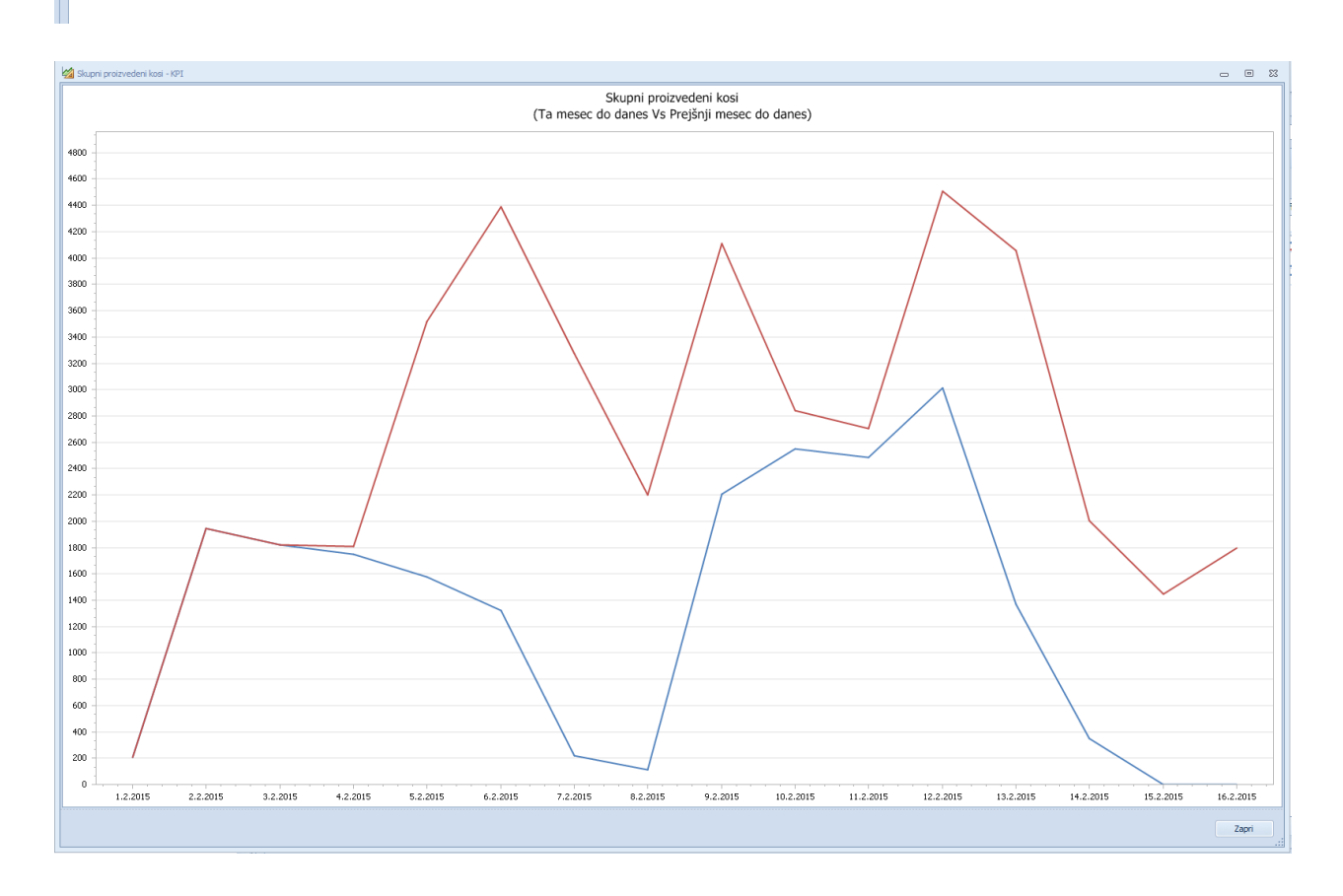

Desni gumb na grafu:

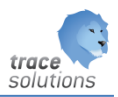

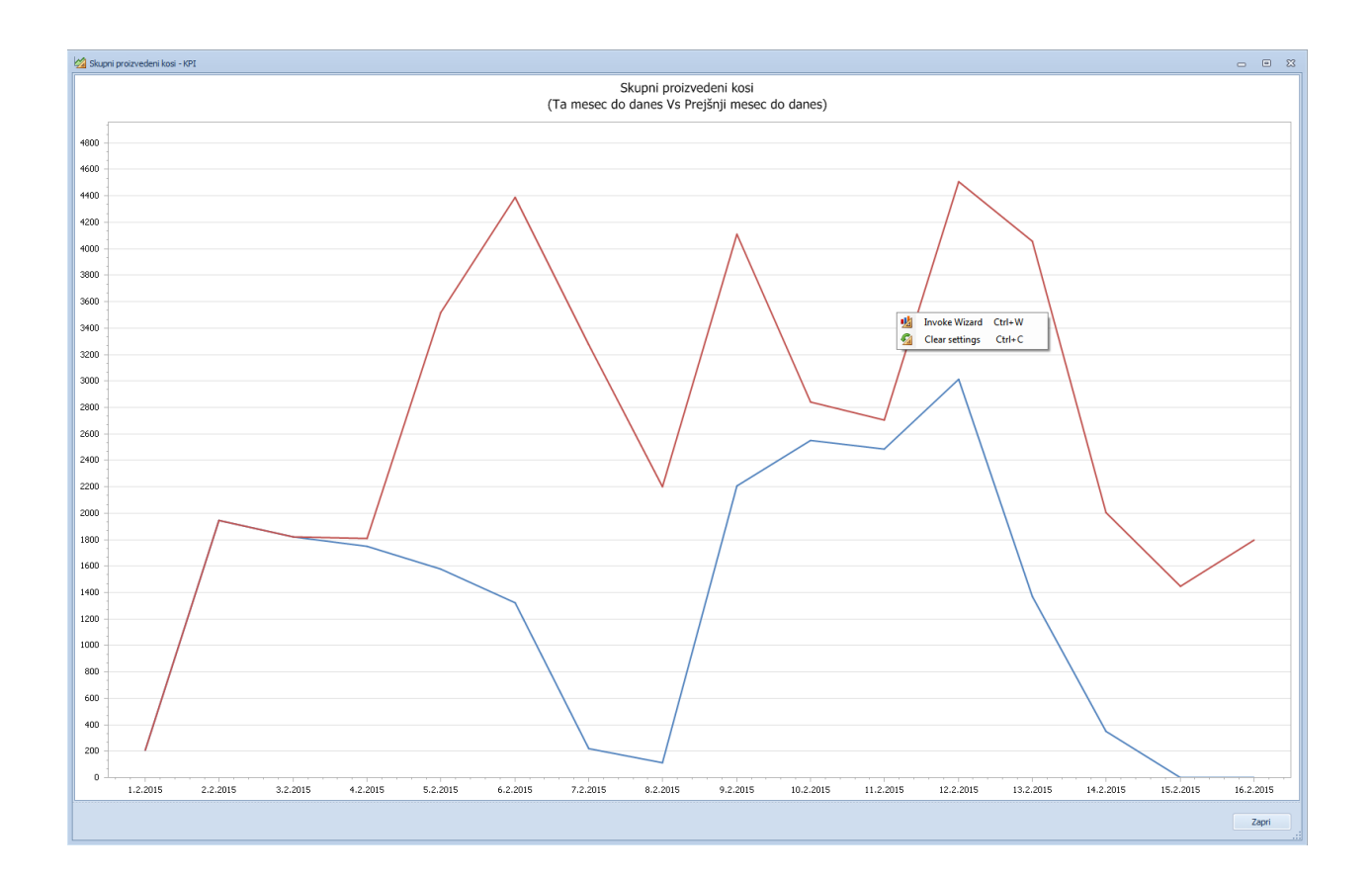

#### Z Invoke Wizard:

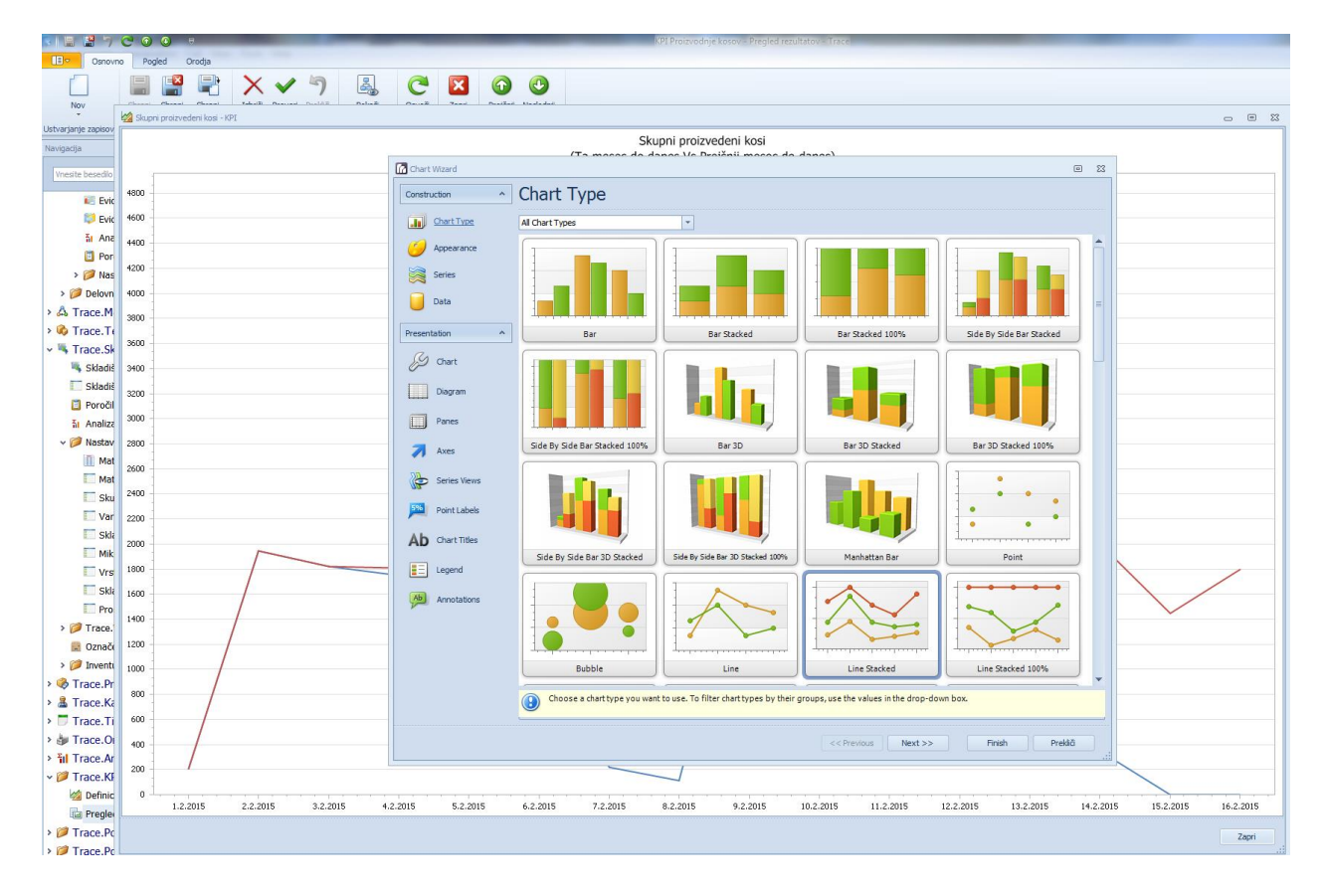

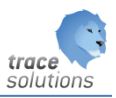

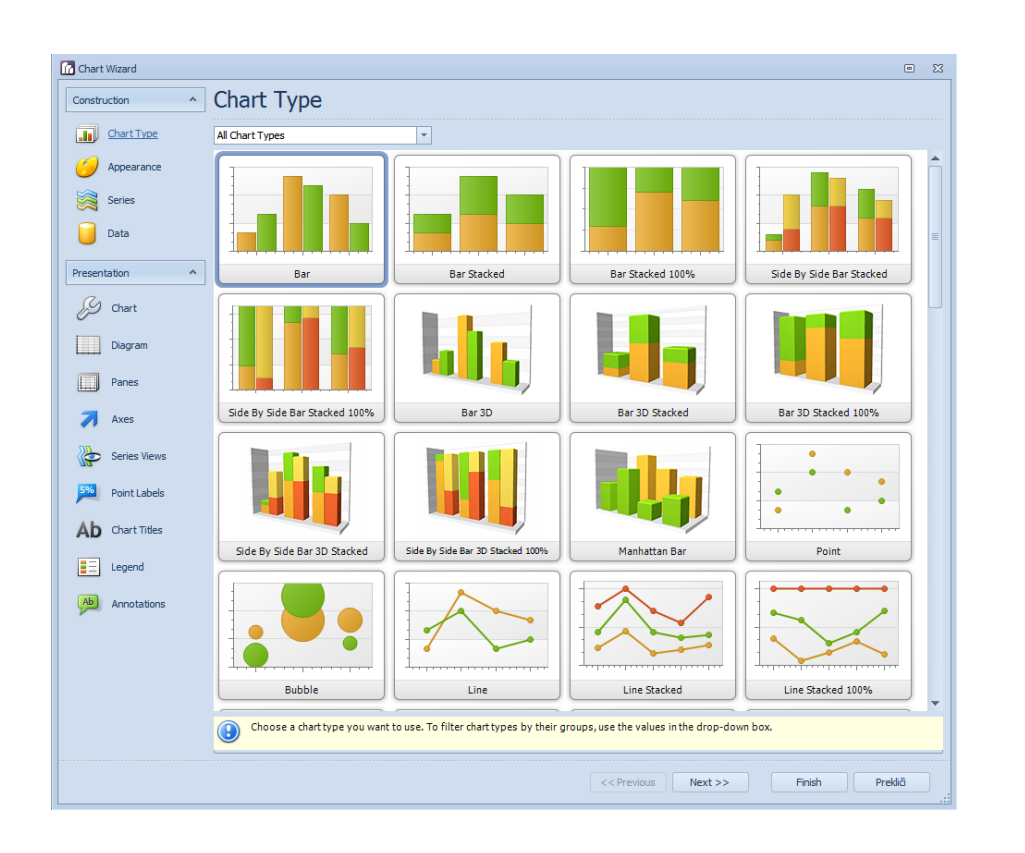

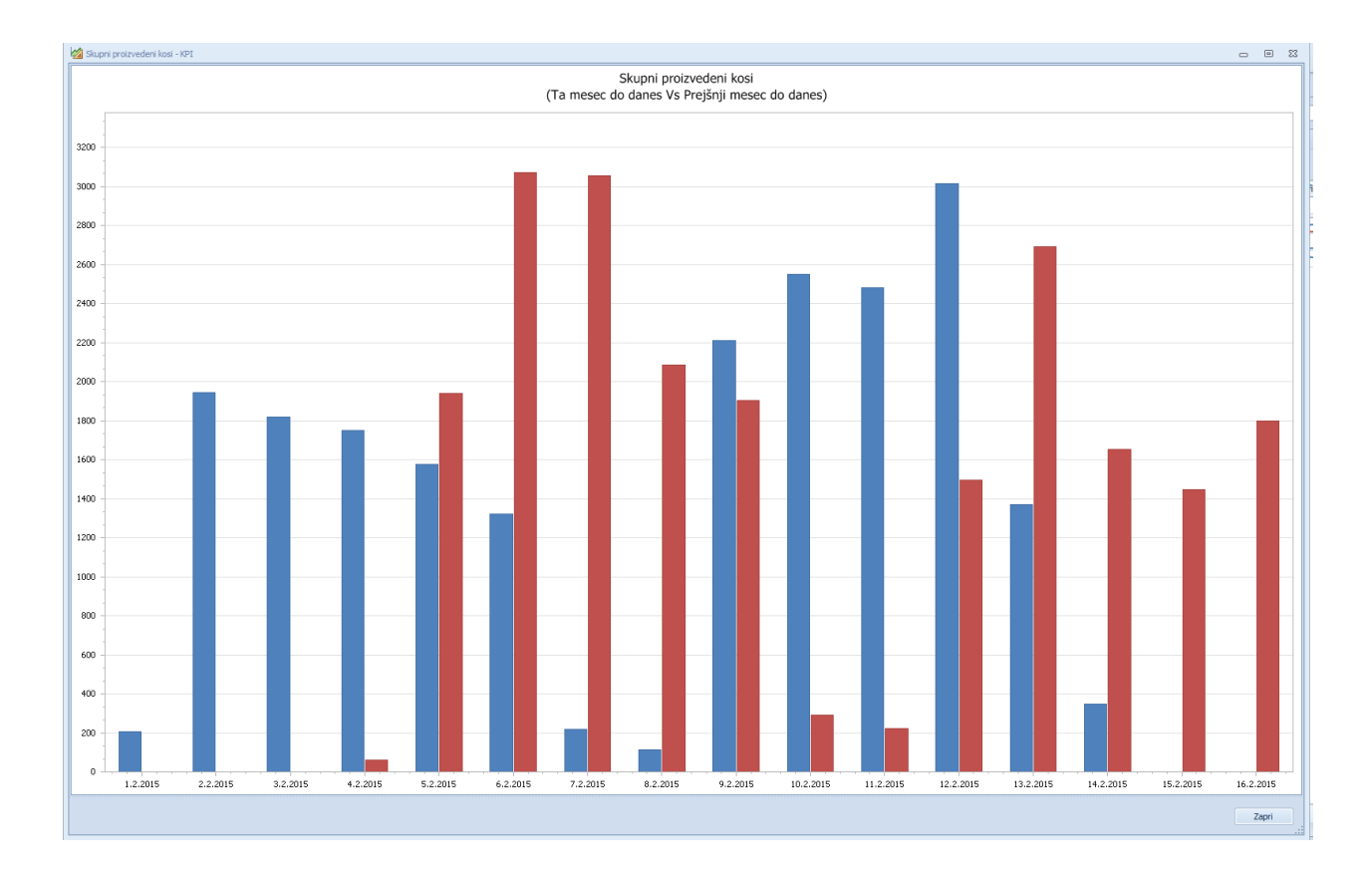